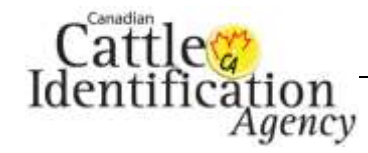

### **6. Transaction Status and Results**

All successful submissions to the Canadian Livestock Tracking System (CLTS) database receive a transaction ID. The transaction ID begins with the letters TR and is followed by 9 alpha-numeric characters and can be used to retrieve transaction details. Receiving a transaction ID does not guarantee that your information processed successfully so checking the results of your transaction is key to ensuring there are no errors.

There are a few options for viewing transactions; you can immediately view after your submission, click a link on the home page, or you can search using a transaction ID or details of the transaction. Click the option below to be taken to the appropriate instructions.

[Immediately After Submission](#page-1-0)

[Home Page Links](#page-5-0)

[Transaction ID](#page-10-0)

[Transaction Details](#page-17-0)

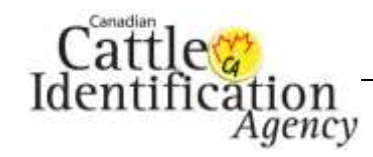

### <span id="page-1-0"></span>**Immediately After Submission**

1. Immediately after submitting information to the CLTS database, the confirmation screen will provide you with a Transaction ID. Click the **Transaction ID**.

**Directly Online** confirmation screen:

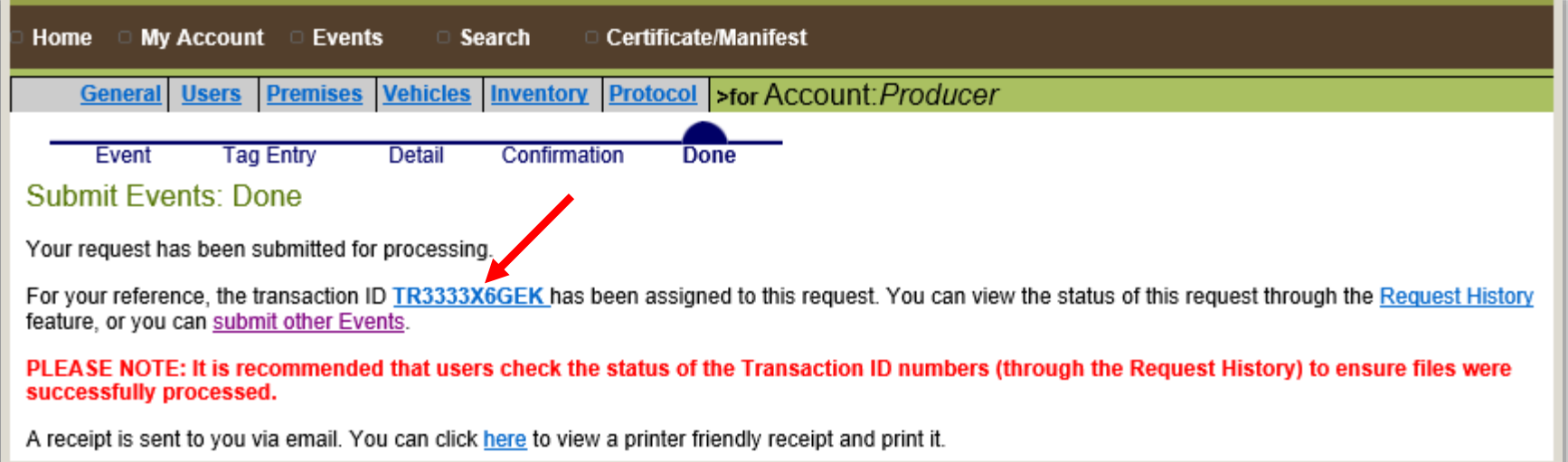

#### **File Upload** confirmation screen:

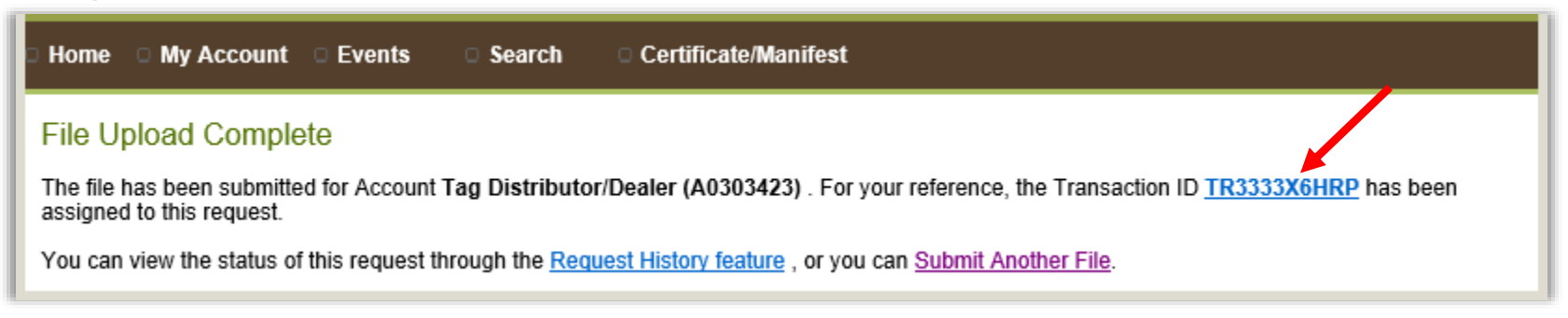

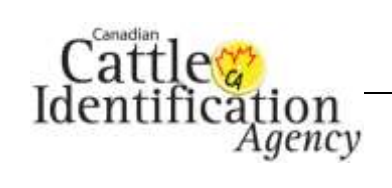

2. The **Request Details** screen will appear and display the file details for the transaction. If your transaction has not yet begun processing, the **Processing Status** will show **Pending**, which means your transaction is waiting in the queue. Alternatively, if it has begun processing but is not yet complete, you will see the **Processing Status** as **Processing**.

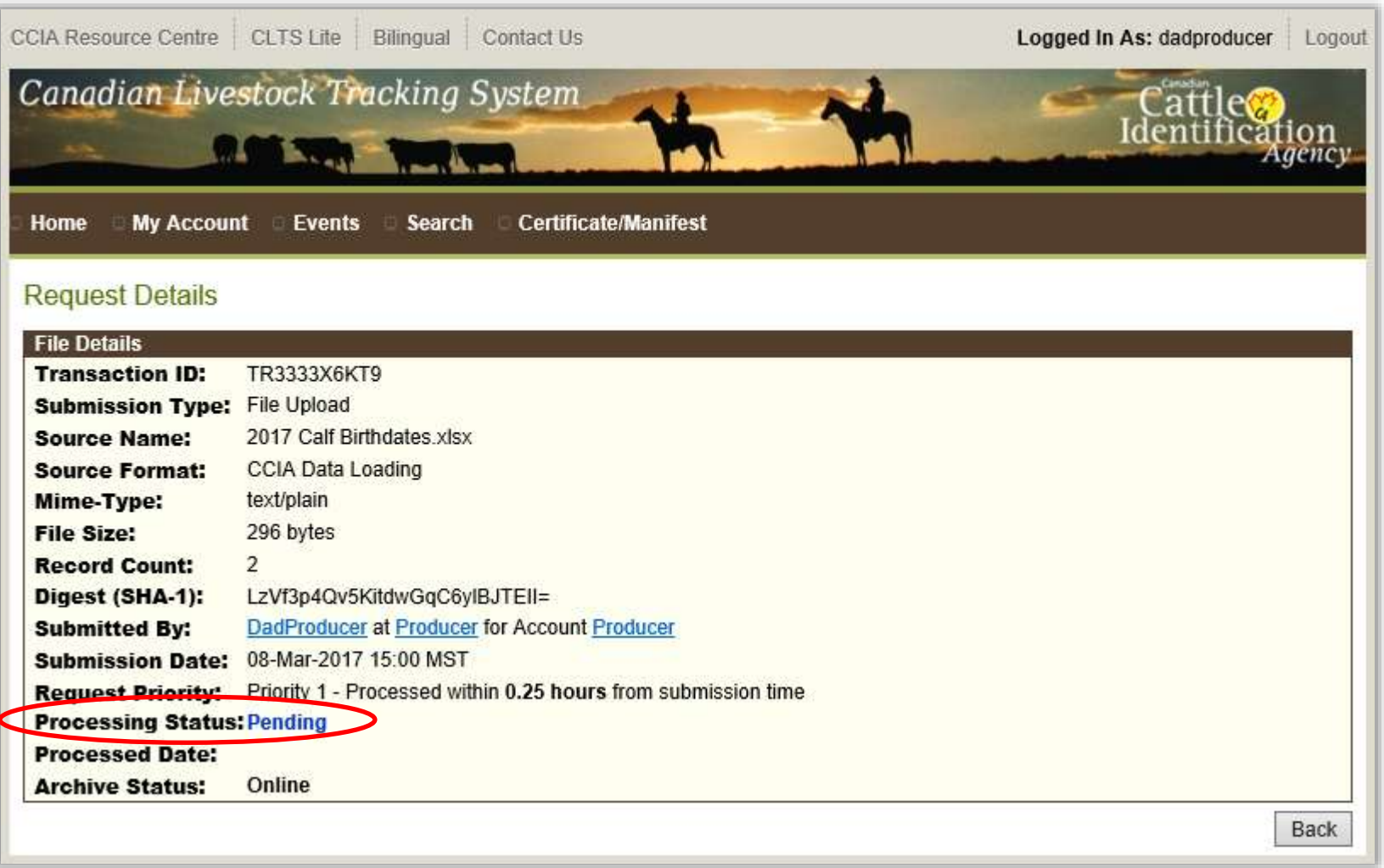

<span id="page-3-0"></span>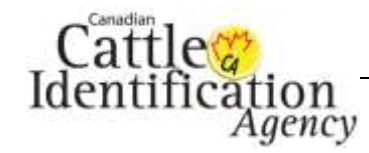

- 3. Once your file has finished processing and the status is **Completed**, the **Request Record Details** will appear.
	- a. To view or download the records of the transaction, click **Display Records** or **Download Records** for the preferred category. If there are errors on the transaction, there will be a link to view the error records.
	- b. For a transaction that requires deactivation, click the **Deactivate All Events** button. For the deactivation user guide, [click here.](http://support.canadaid.ca/wp-content/uploads/25.-Deactivating-a-Transaction.pdf)
	- c. For transactions that qualify, the **Create a birth certificate** button will appear. For the birth date certificate user guide, [click here.](http://support.canadaid.ca/wp-content/uploads/20.-Birth-Date-Certificate.pdf)
	- d. To return to the confirmation screen, click **Back**.

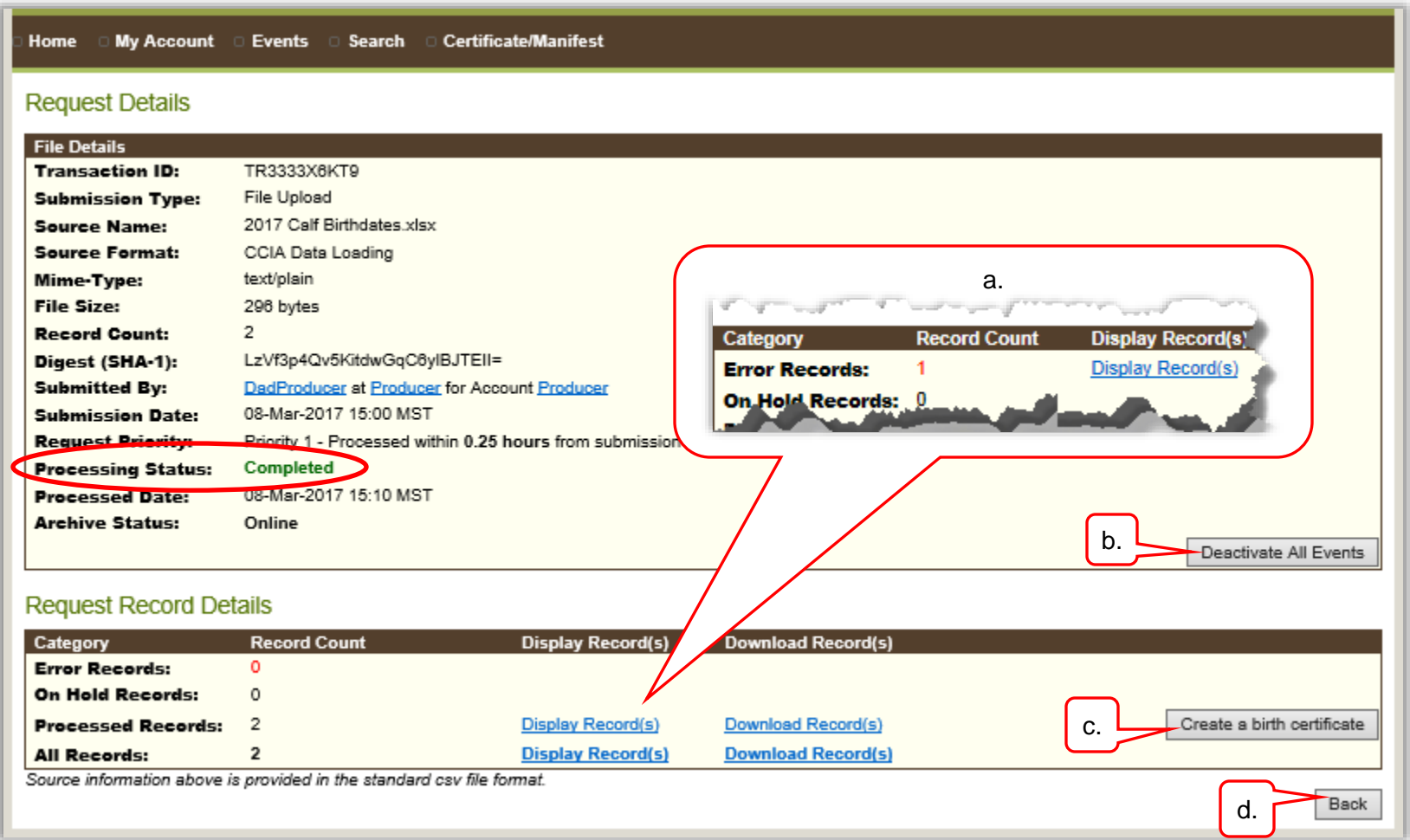

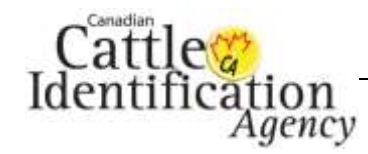

- 4. If you clicked **Display Records**, the following will appear:
	- a. If there are no errors, you will see the screen below. To view more information, move the scroll bar to the right.

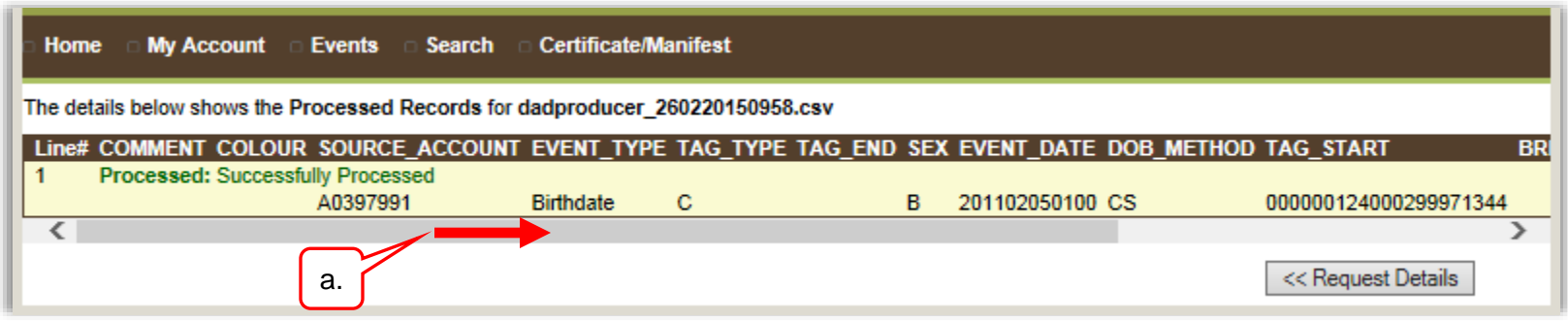

- b. If there are errors, the error code and message will appear. To view more information, move the scroll bar to the right.
- c. If you are unsure of what an error message means or how to correct it, click [HERE](http://support.canadaid.ca/?p=783) for a list of common error messages and their solutions, or feel free to contact [CCIA.](http://support.canadaid.ca/?page_id=51)
- d. Click here, to return to the **Request Details** screen.

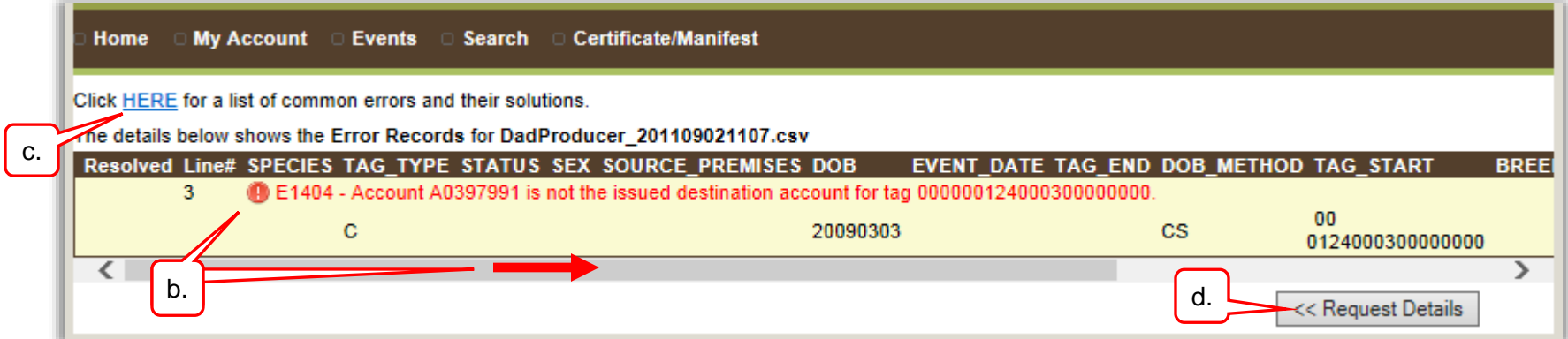

This concludes **Immediately after Submission**, to return to the main menu [click here.](#page-3-0)

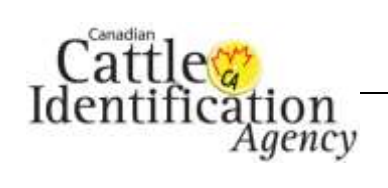

Transaction Status and Results v7

CLTS User Guide

## <span id="page-5-0"></span>**Home Page Links**

1. If you are already logged into the CLTS database, go to the next step. If you are not logged in, go to [www.clia.livestockid.ca.](http://www/it/Shared%20Documents/10%20CRC-%20CCIA%20Resource%20Centre/CRC%20CLTS%20Manual/www.clia.livestockid.ca) Enter your **Username** and **Password**, then click **Login**. Skip to step 3.

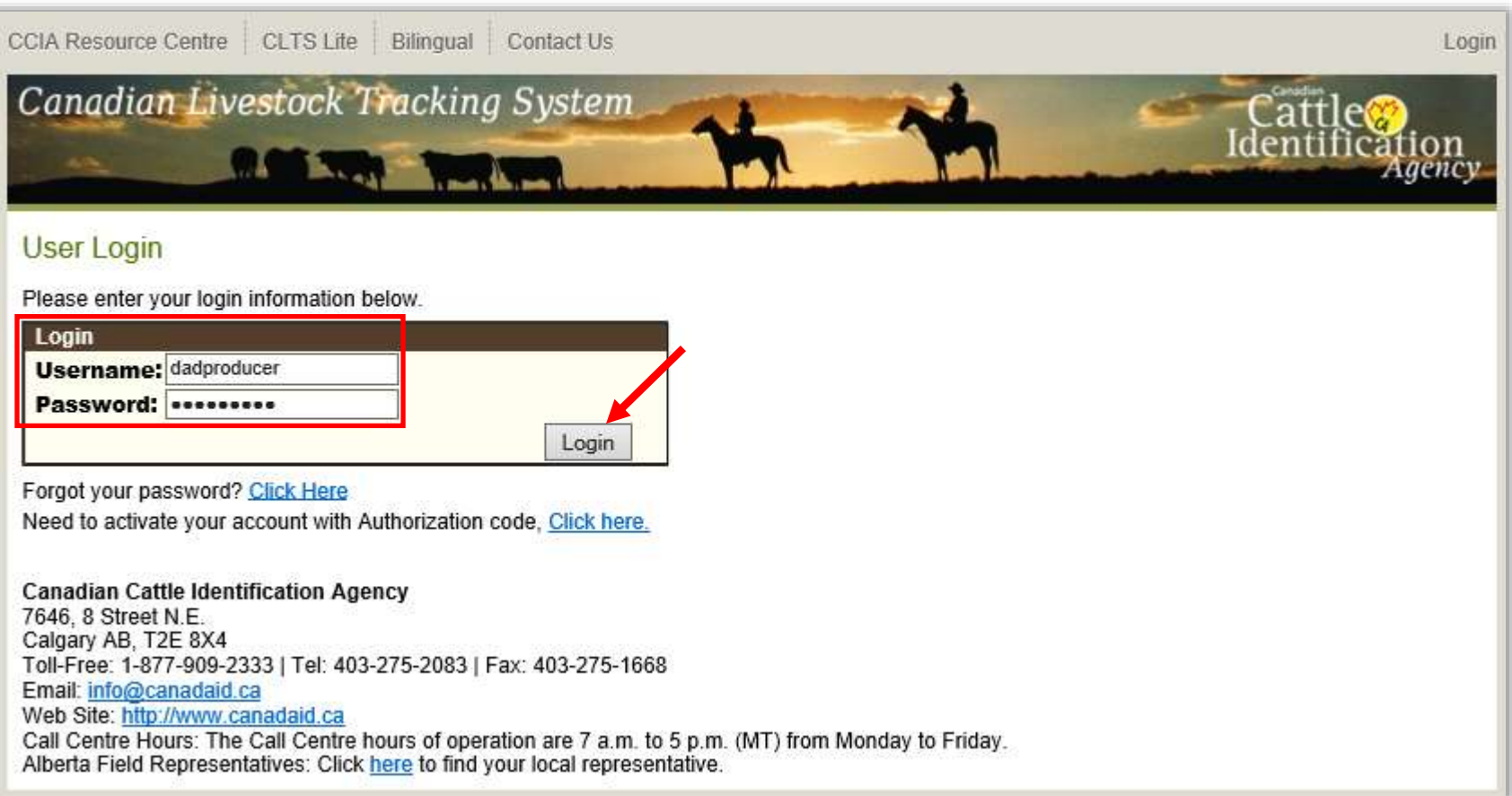

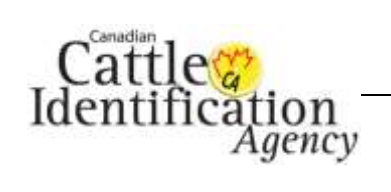

2. Click the **Home** heading.

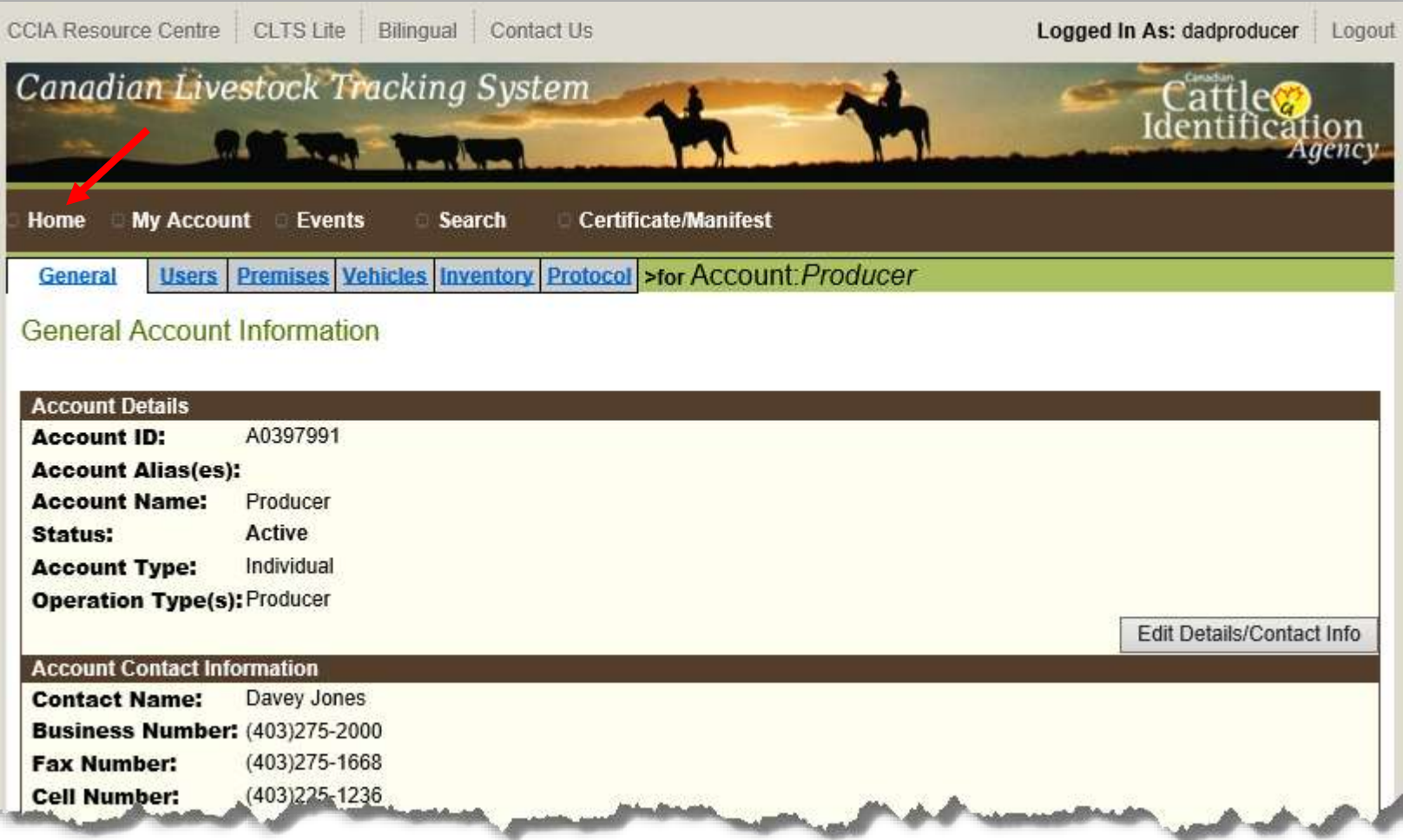

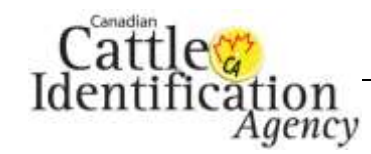

3. On the **Home** page, you will see a list of your 5 latest transactions under the **Recent Transactions** heading. From this screen, you can see the status of your transaction and if there are any errors. To view more specific details, or to review errors, click the **Transaction ID**.

Under the Results heading, a  $\bullet$  appears beside the successful record count, and a  $\bullet$  appears beside the record count that returned an error.

*Note: If you do not see the transaction ID that you wish to review, click where it says See more transactions and you will be taken to the Request History search screen. [Click here](#page-10-0) for details on how to use the Request History search by Transaction ID function.*

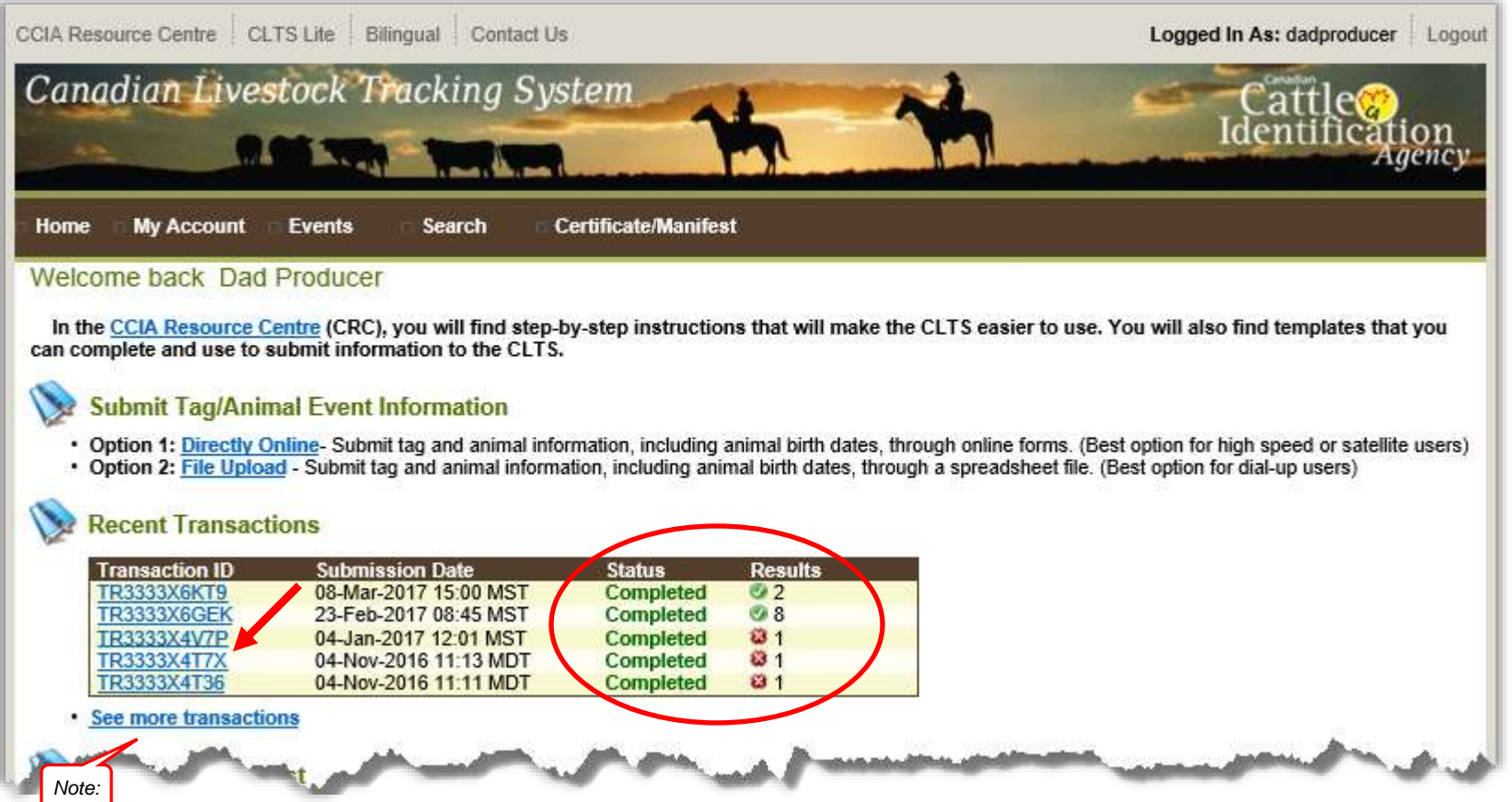

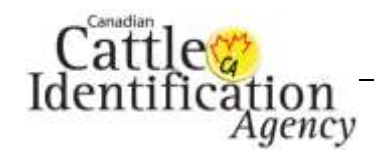

- 4. If your file has finished processing and shows a **Completed** status, the **Request Record Details** will appear. If your transaction has not yet begun processing, the status will show **Pending**. If it has begun processing but is not yet complete, the status will show as **Processing**.
	- a. To view or download the records of the transaction, click **Display Records** or **Download Records** for the preferred category. If there are errors on the transaction, there will be a link to view the error records.
	- b. For a transaction that requires deactivation, click the **Deactivate All Events** button. For the deactivation user guide, [click here.](http://support.canadaid.ca/wp-content/uploads/25.-Deactivating-a-Transaction.pdf)
	- c. For transactions that qualify, the **Create a birth certificate** button will appear. For the birth date certificate user guide, [click here.](http://support.canadaid.ca/wp-content/uploads/20.-Birth-Date-Certificate.pdf)
	- d. To return to the confirmation screen, click **Back**.

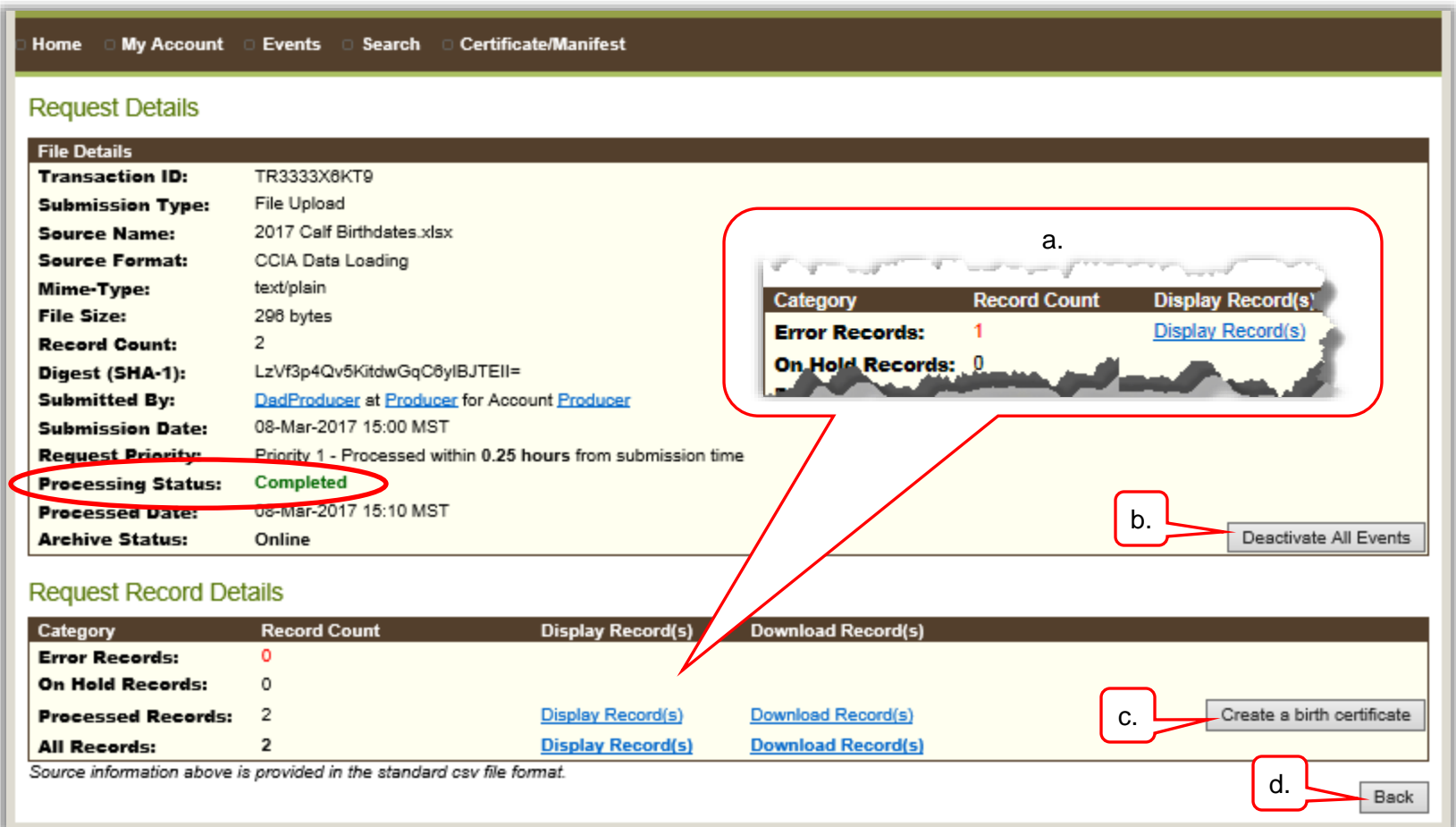

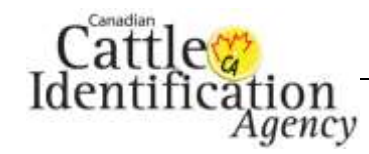

- 5. If you clicked **Display Records**, the following will appear:
	- a. If there were no errors, you will see the screen below. To view more information, move the scroll bar to the right.

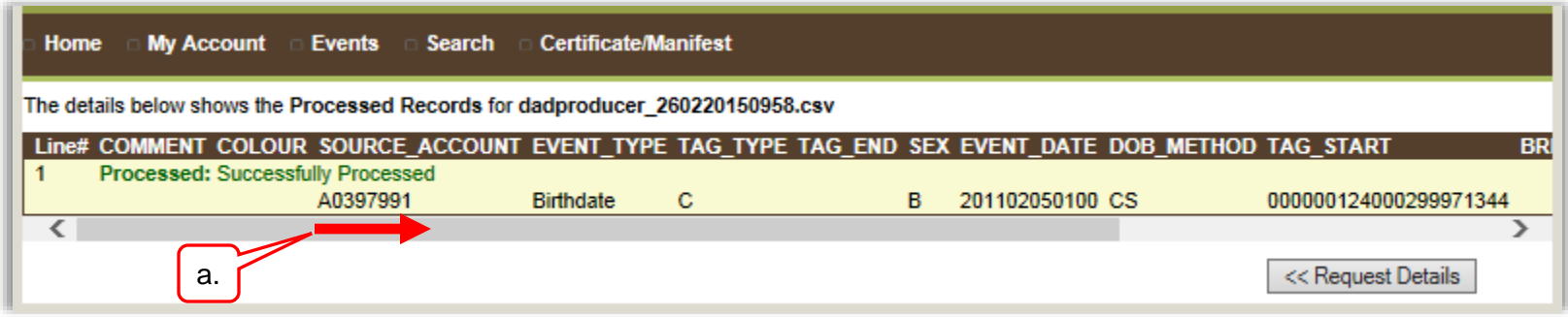

- b. If there were errors, the error code and message will appear. To view more information, move the scroll bar to the right.
- c. If you are unsure of what an error message means or how to correct it, click [HERE](http://support.canadaid.ca/?p=783) for a list of common error messages and their solutions, or feel free to contact CCIA. [Click here](http://support.canadaid.ca/?page_id=51) for CCIA contact information.
- d. Click here, to return to the **Request Details** screen.

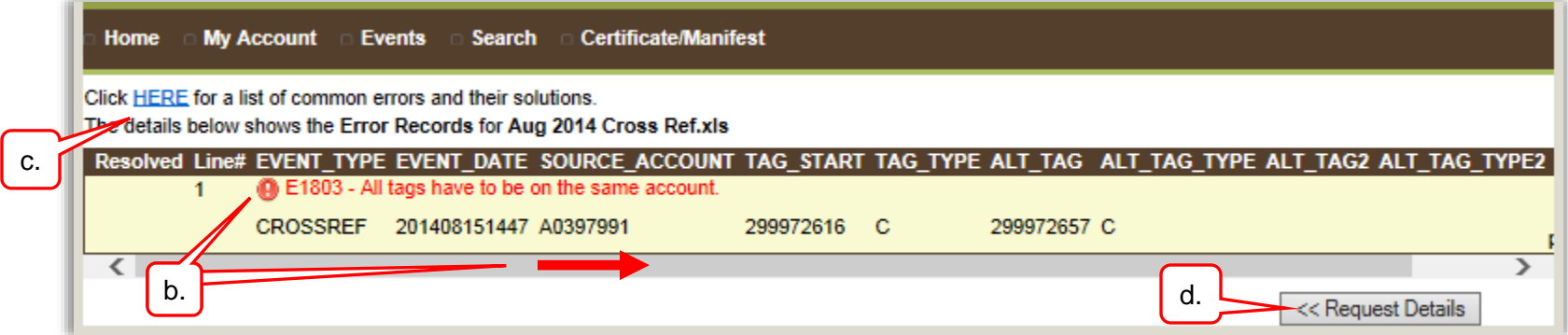

This concludes **Home Page Links**, to return to the main menu *click here*.

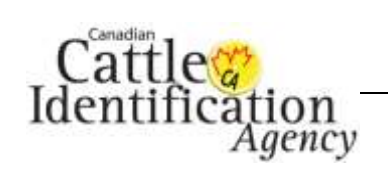

Transaction Status and Results v7

CLTS User Guide

# <span id="page-10-0"></span>**Transaction ID**

1. If you are already logged into the CLTS database, go to the next step. If you are not logged in, go to [www.clia.livestockid.ca.](http://www/it/Shared%20Documents/10%20CRC-%20CCIA%20Resource%20Centre/CRC%20CLTS%20Manual/www.clia.livestockid.ca) Enter your **Username** and **Password**, then click **Login**.

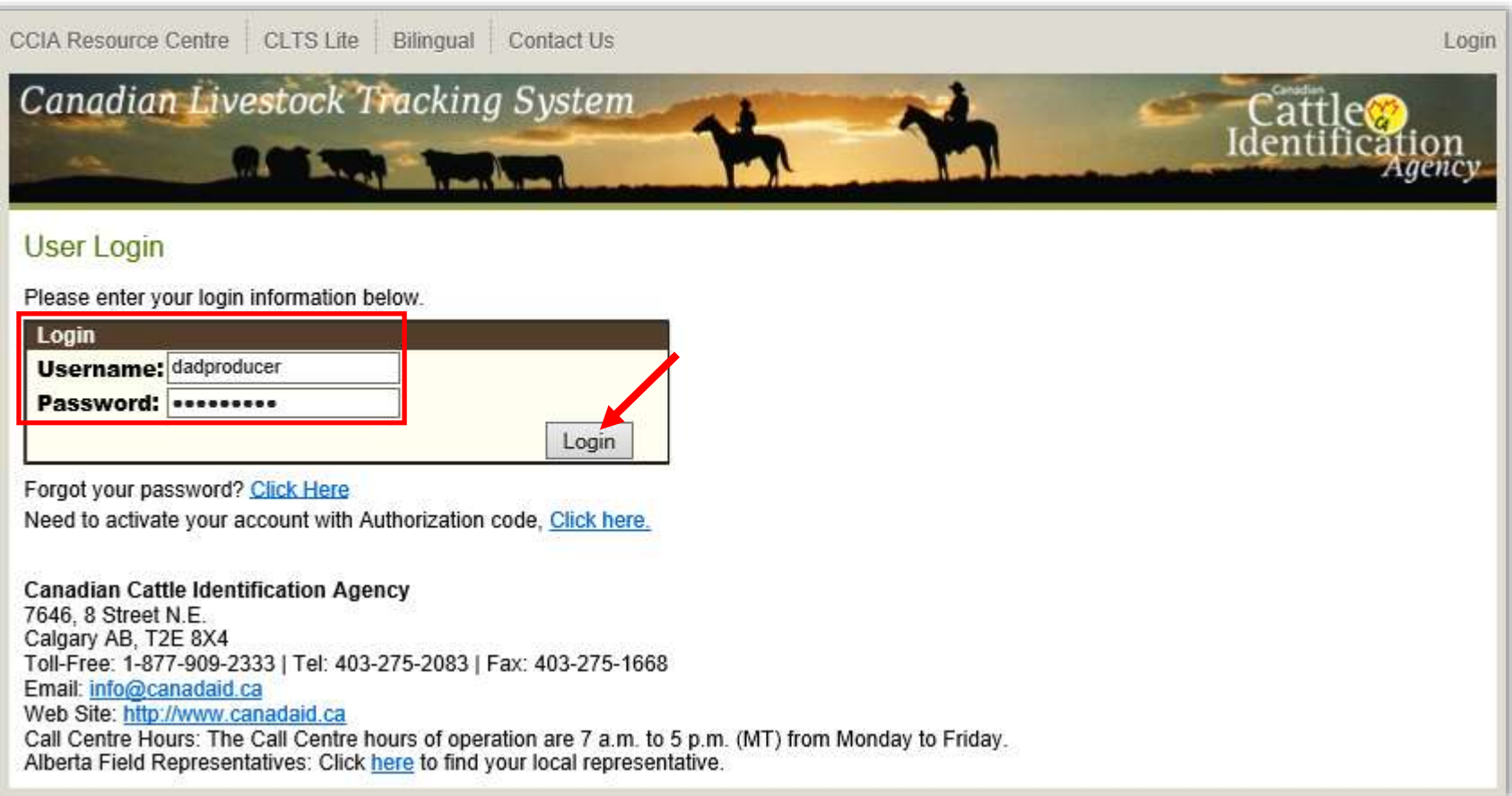

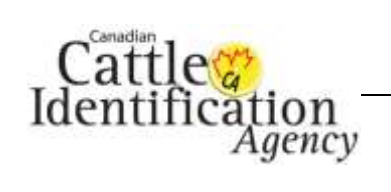

2. Go to the **Search** heading, then click **Request History** from the drop-down menu.

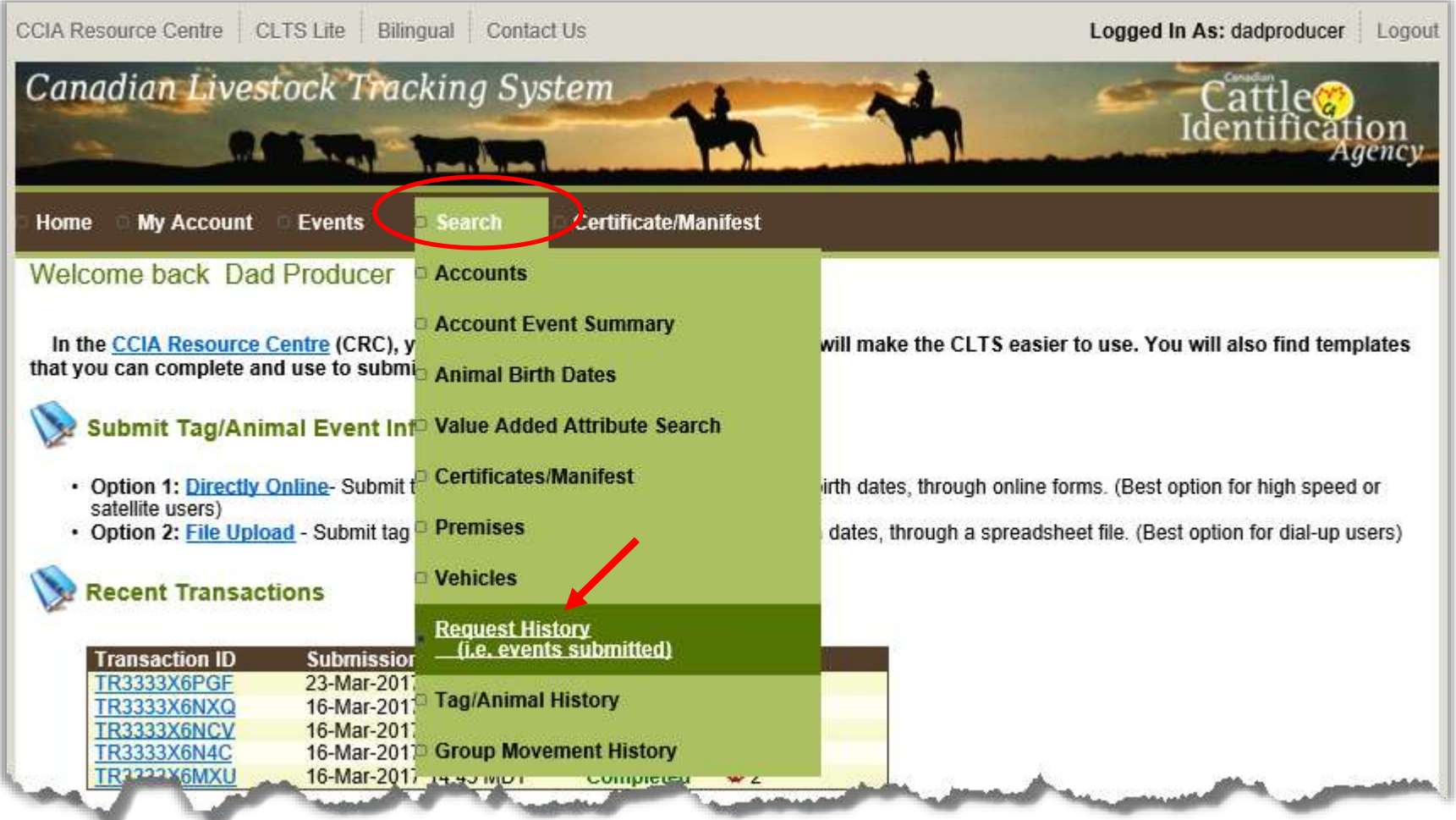

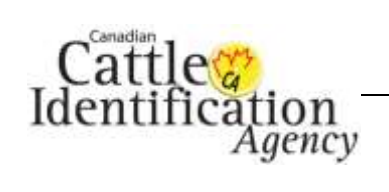

3. The **Request History Search Criteria** screen will appear.

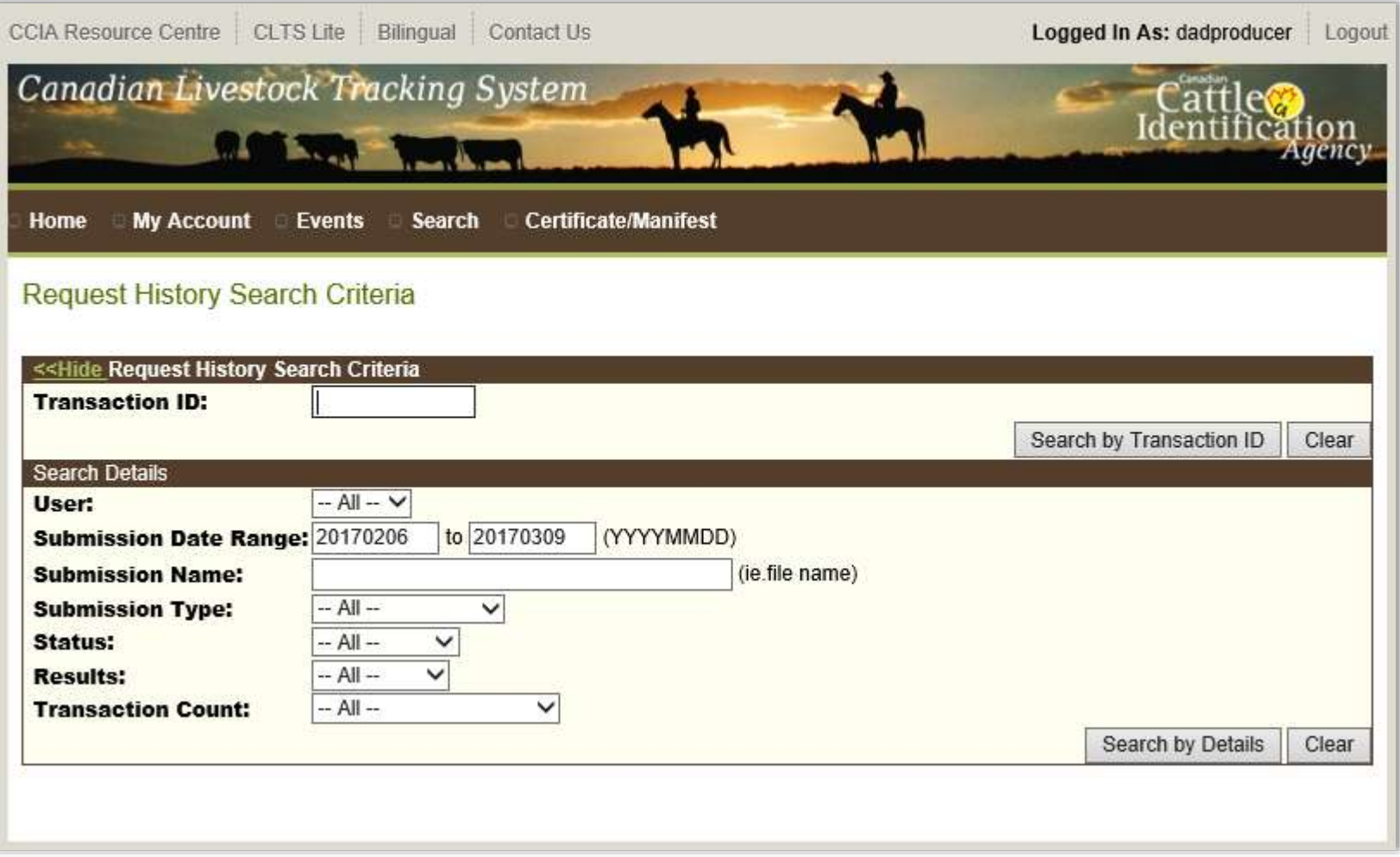

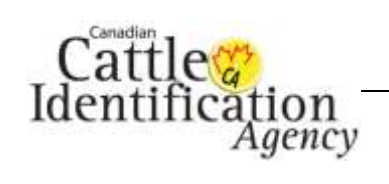

4. Enter the transaction ID in the text box provided, then click **Search by Transaction ID**.

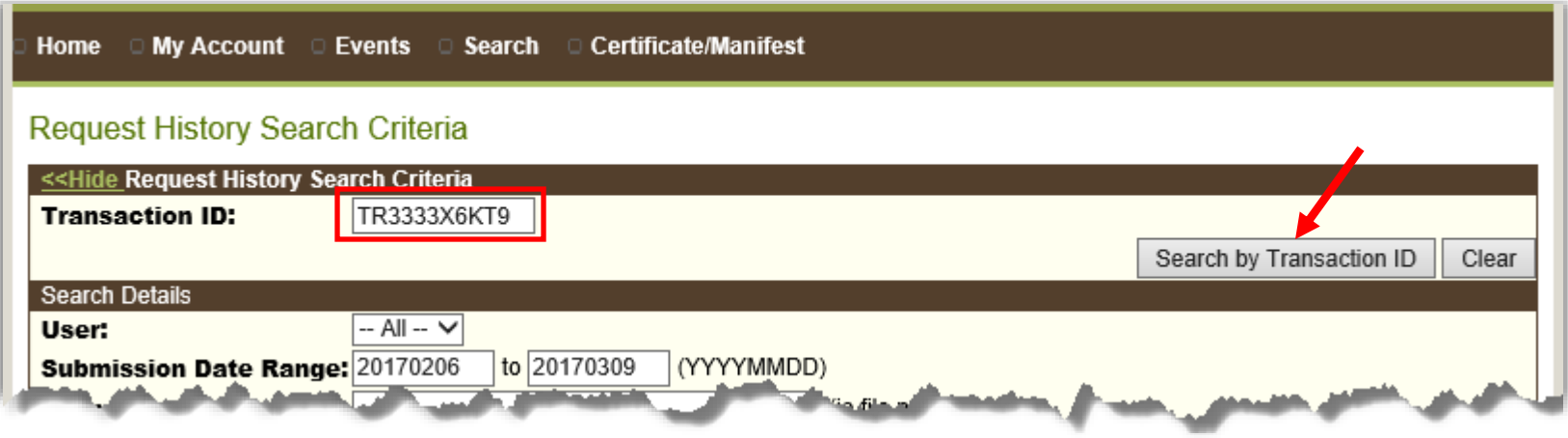

5. If the transaction ID you entered is not valid, you will receive the error message below. Check to see that you have entered the correct information, then try again. If you still receive an error message, [click here](#page-17-0) for the instructions on how to search by transaction details.

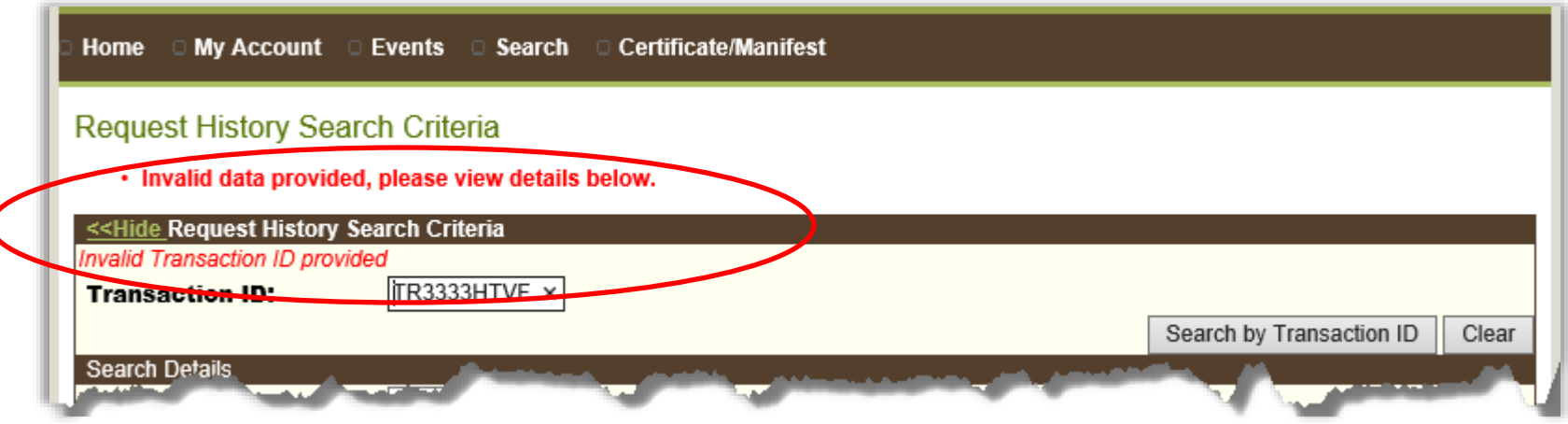

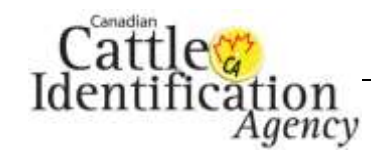

6. If the transaction ID entered is valid, the search criteria will hide and the **Last Search Results** heading will appear revealing the results below. To view the details of the transaction, click the **Transaction ID**.

*Note: Under the Results heading, a A appears beside the successful record count, and a 2 appears beside the error count.* 

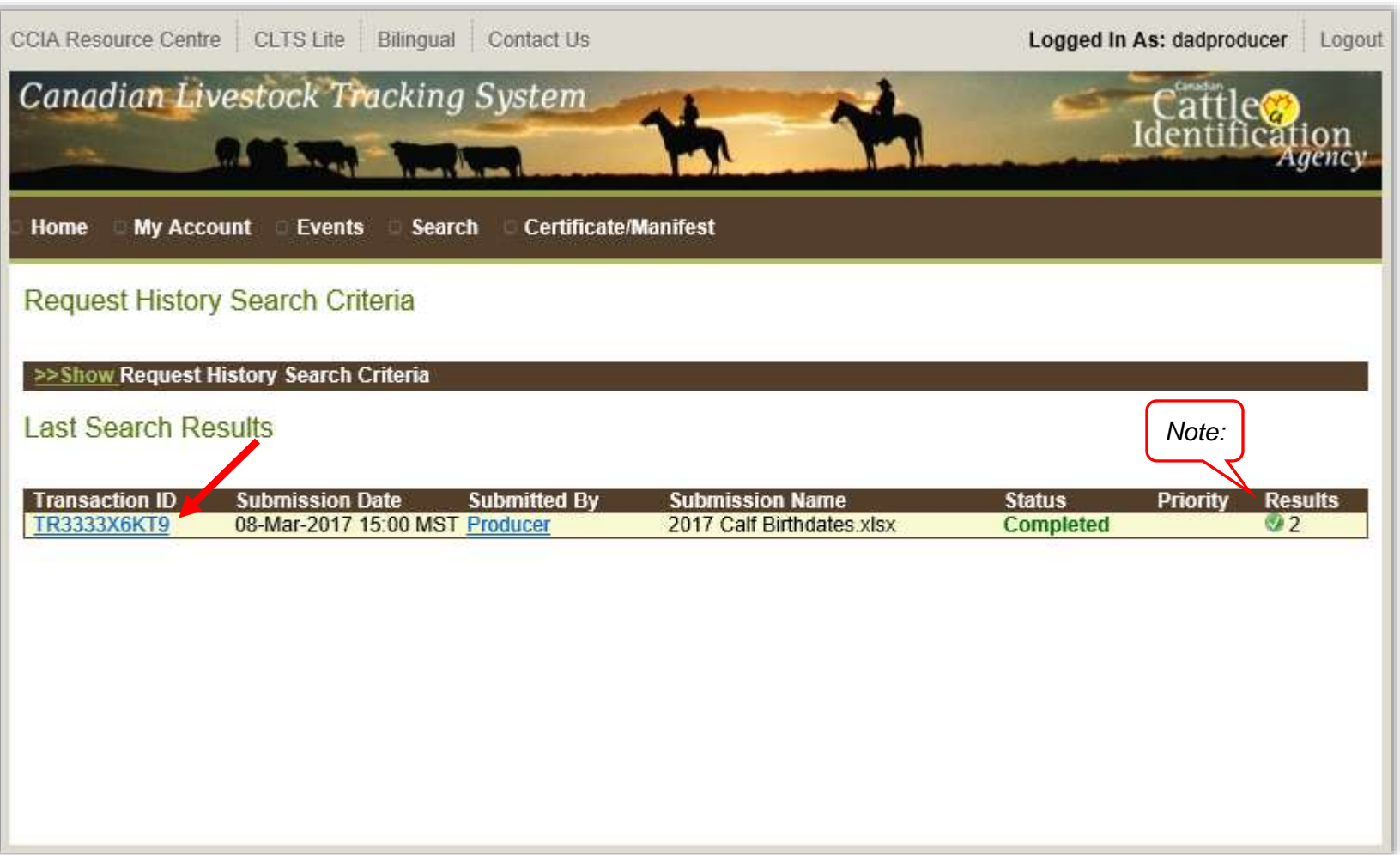

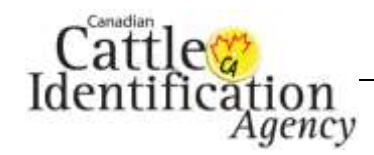

- 7. If your file has finished processing and shows a **Completed** status, the **Request Record Details** will appear. If your transaction has not yet begun processing, the status will show **Pending**. If it has begun processing but is not yet complete, the status will show as **Processing**.
	- a. To view or download the records of the transaction, click **Display Records** or **Download Records** for the preferred category. If there are errors on the transaction, there will be a link to view the error records.
	- b. For a transaction that requires deactivation, click the **Deactivate All Events** button. For the deactivation user guide, [click here.](http://support.canadaid.ca/wp-content/uploads/25.-Deactivating-a-Transaction.pdf)
	- c. For transactions that qualify, the **Create a birth certificate** button will appear. For the birth date certificate user guide, [click here.](http://support.canadaid.ca/wp-content/uploads/20.-Birth-Date-Certificate.pdf)
	- d. To return to the confirmation screen, click **Back**.

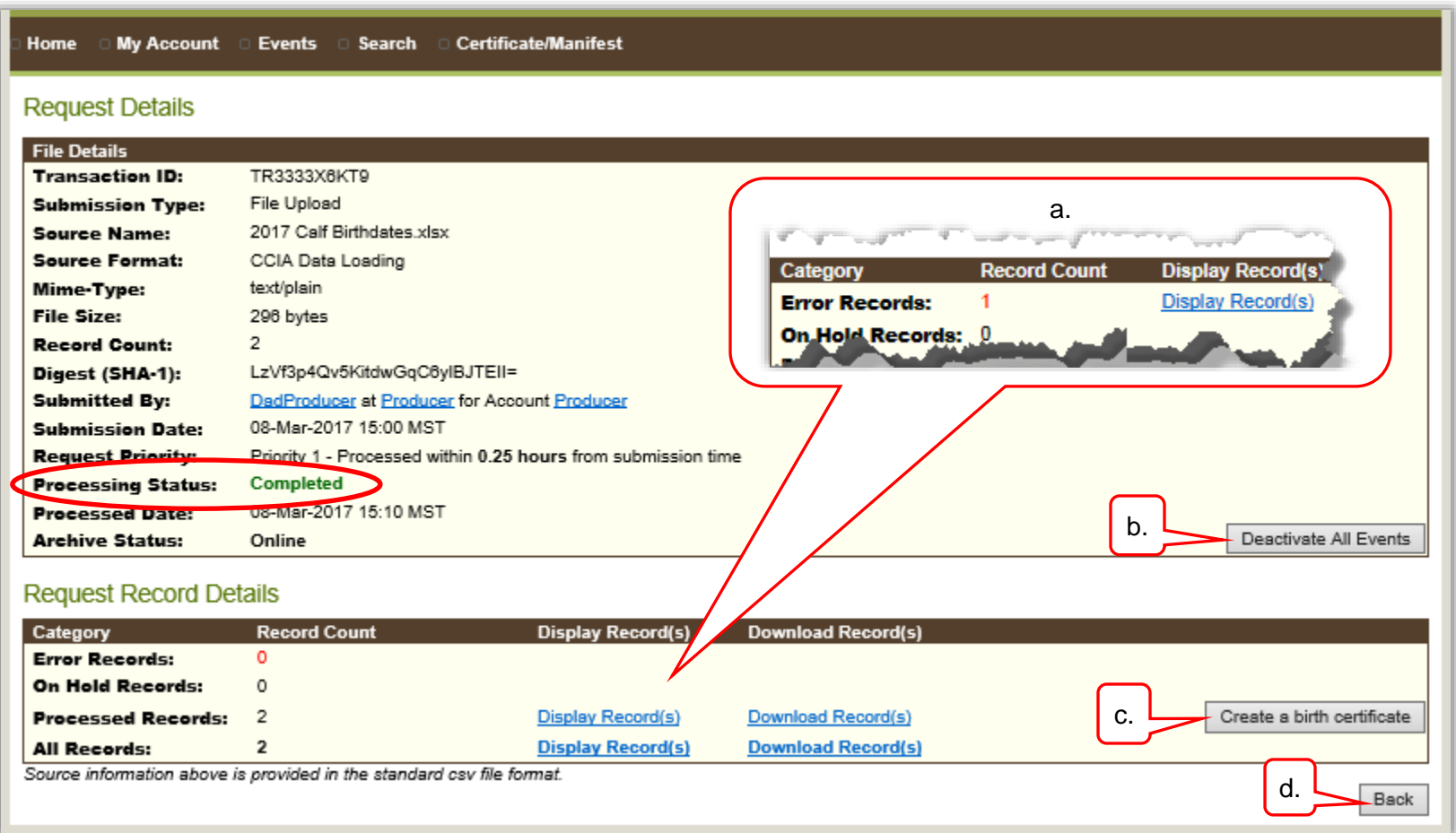

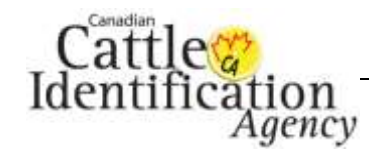

- 8. If you clicked **Display Records**, the following will appear:
	- a. If there were no errors, you will see the screen below. To view more information, move the scroll bar to the right.

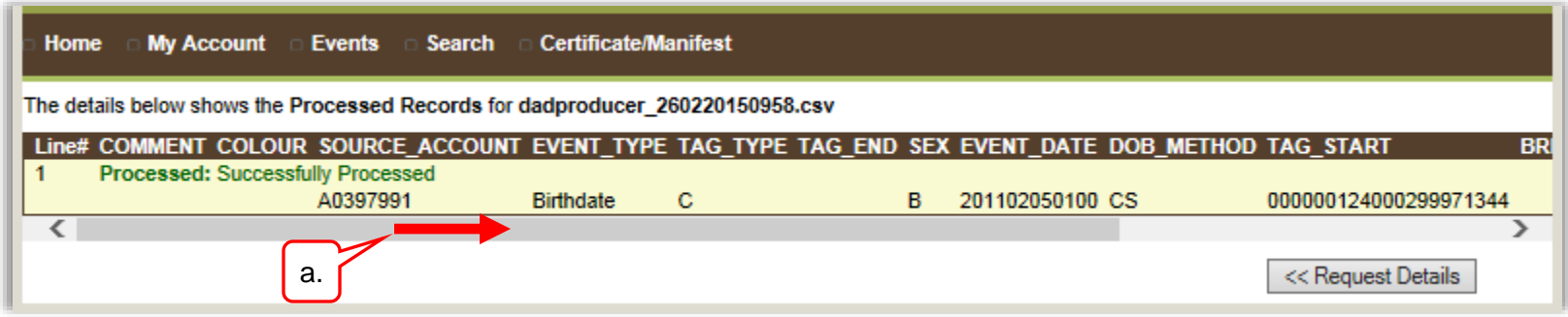

- b. If there were errors, the error code and message will appear. To view more information, move the scroll bar to the right.
- c. If you are unsure of what an error message means or how to correct it, click [HERE](http://support.canadaid.ca/?p=783) for a list of common error messages and their solutions, or feel free to contact CCIA. [Click here](http://support.canadaid.ca/?page_id=51) for CCIA contact information.
- d. Click here, to return to the **Request Details** screen.

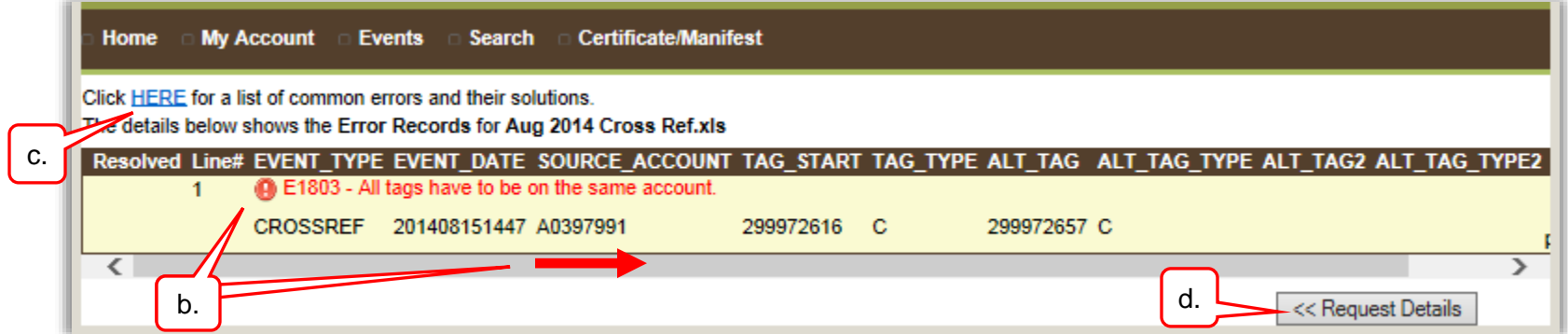

This concludes **Transaction ID**, to return to the main menu [click here.](#page-3-0)

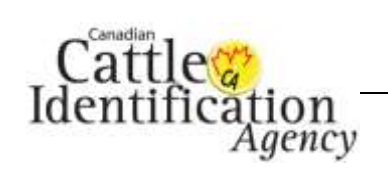

# <span id="page-17-0"></span>**Transaction Details**

1. If you are already logged into the CLTS database, go to the next step. If you are not logged in, go to [www.clia.livestockid.ca.](http://www/it/Shared%20Documents/10%20CRC-%20CCIA%20Resource%20Centre/CRC%20CLTS%20Manual/www.clia.livestockid.ca) Enter your **Username** and **Password**, then click **Login**.

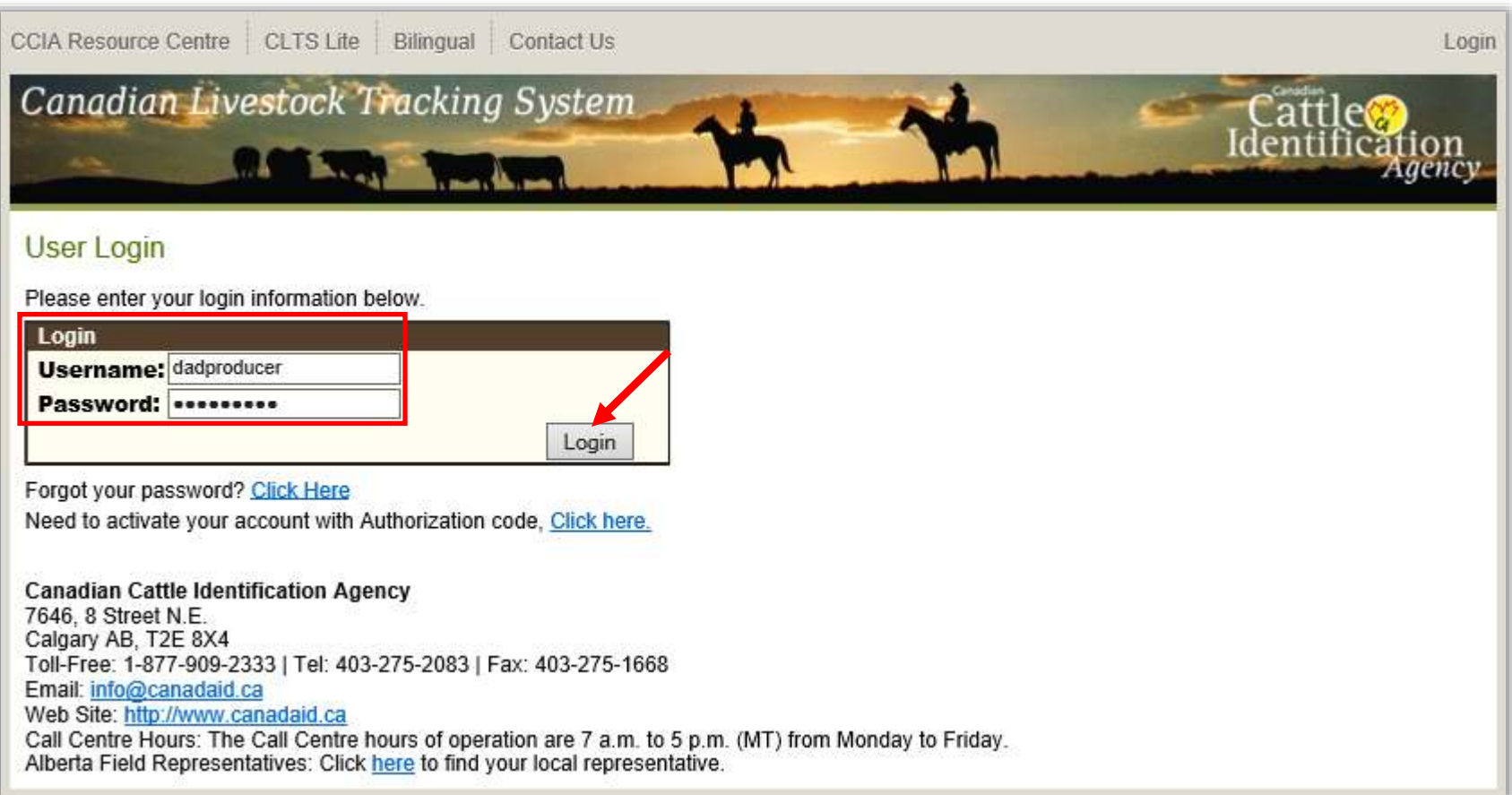

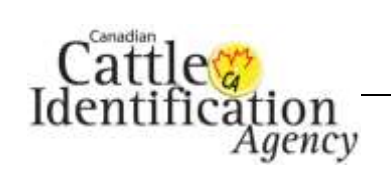

2. Go to the **Search** heading, then click **Request History** from the drop-down menu.

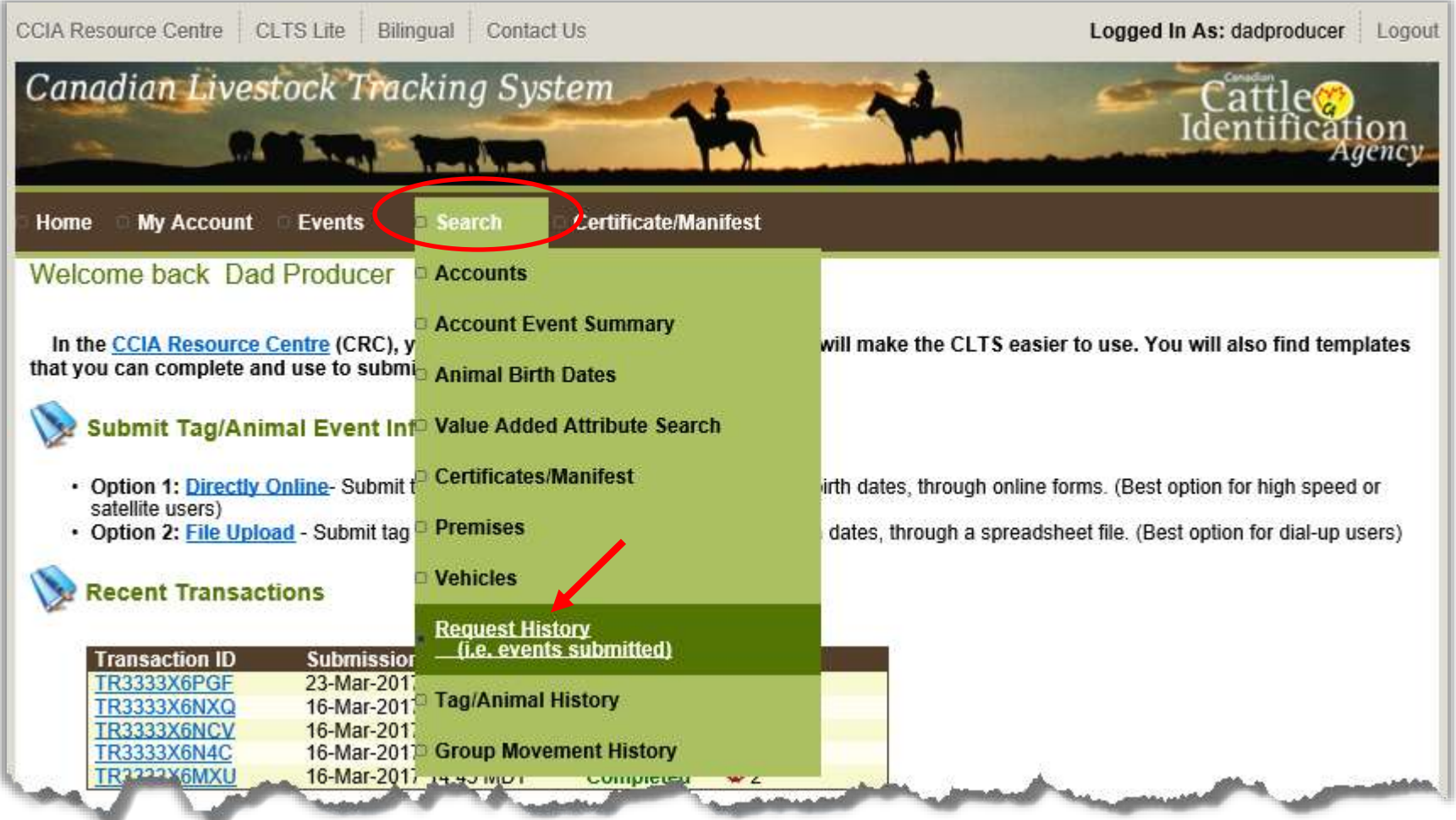

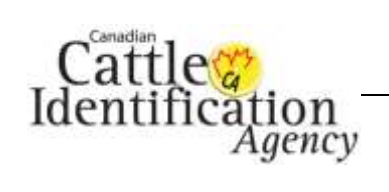

3. The **Request History Search Criteria** screen will appear.

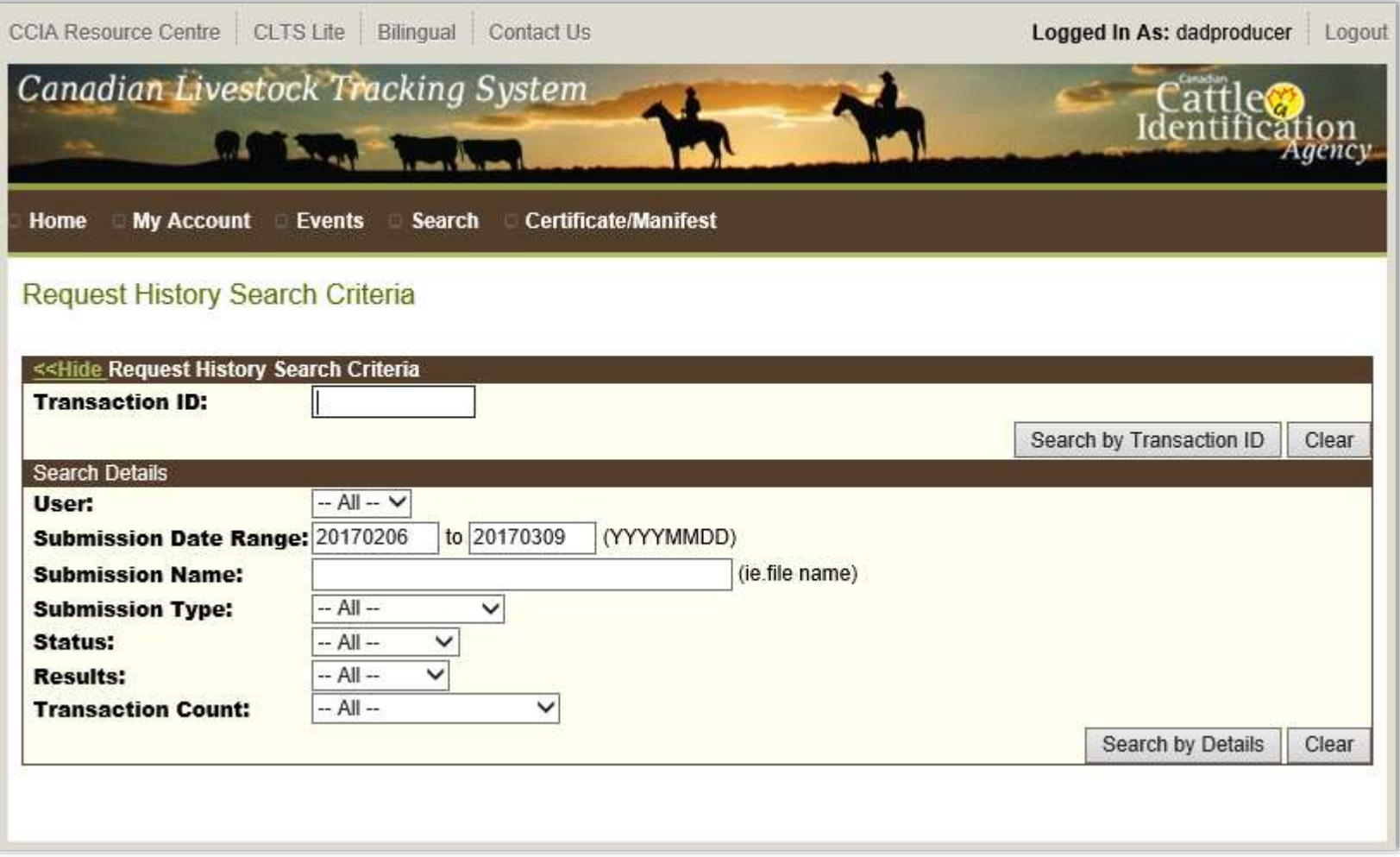

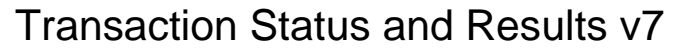

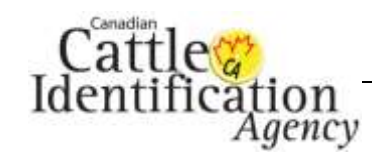

- 4. Under the **Search Details** section, there are seven options that can be used to narrow down a search for transactions.
	- a. **User**: If you have multiple users under your account, you can choose the user who submitted the information from the drop-down list.
	- b. **Submission Date Range**: To view all transactions within a date range, enter the start date and end date in the fields provided.
	- c. **Submission Name**: Enter the file name of the submission you are looking for. Leave blank if you want to make a general search.
	- d. **Submission Type**: Choose the type of submission.
	- e. **Status**: Choose the status of the transaction from the following options:
		- i. All- Select this to see all transactions.
		- ii. Pending- Select this to see transactions that are waiting in the queue to be processed.
		- iii. Processing- Select this to see transactions that are currently processing.
		- iv. Completed- Select this to see transactions that have completed processing.
		- v. Deactivated- Select this to see transactions that have been deactivated.
		- vi. On-Hold- Select this to see transactions that are waiting for a correction in order to be processed.
	- f. **Results**: Choose by the results of the transaction, to see only transaction with, or without errors, or choose to view them all.
	- g. **Transaction Count**: Gives you the quick option to narrow the search to the 20 most recent transactions.

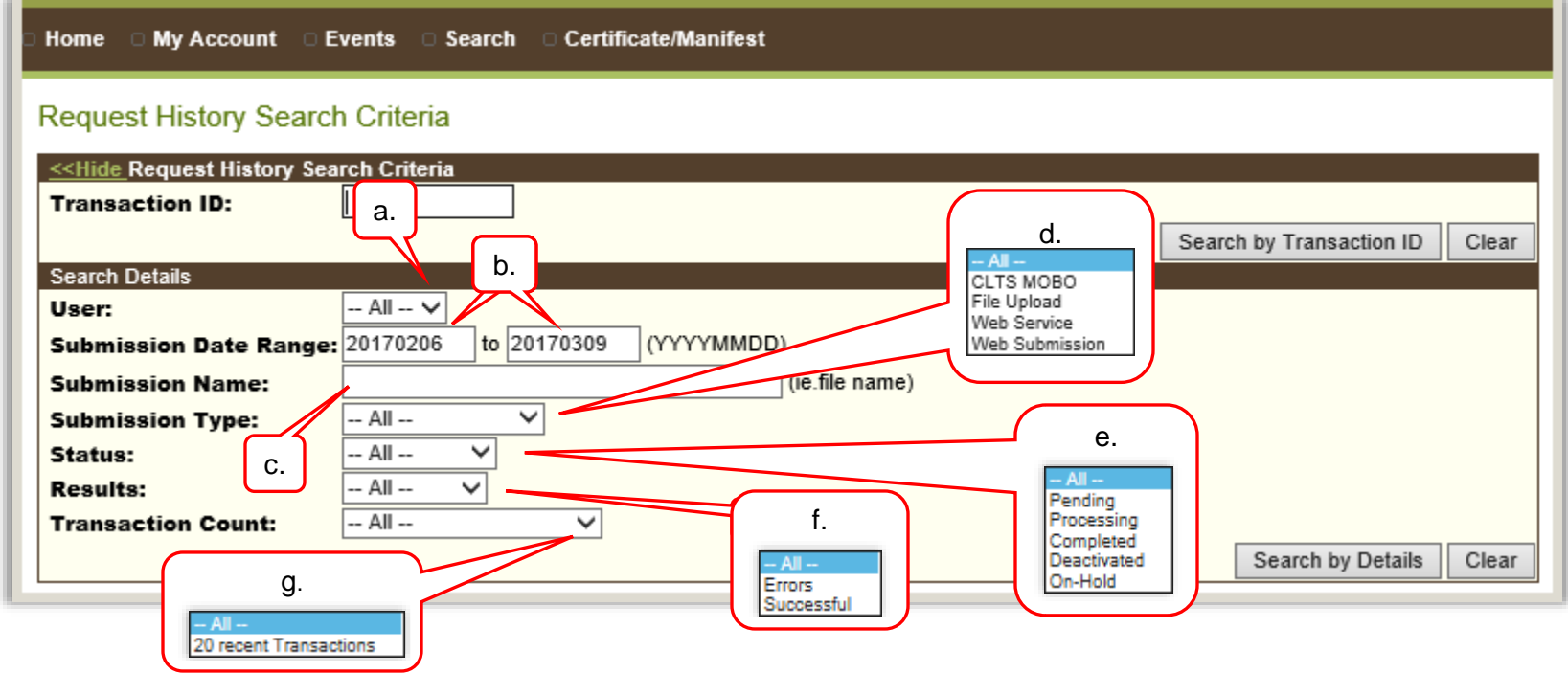

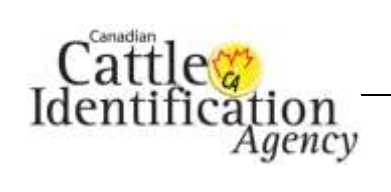

5. Once you have entered or selected your criteria, click **Search by Details**.

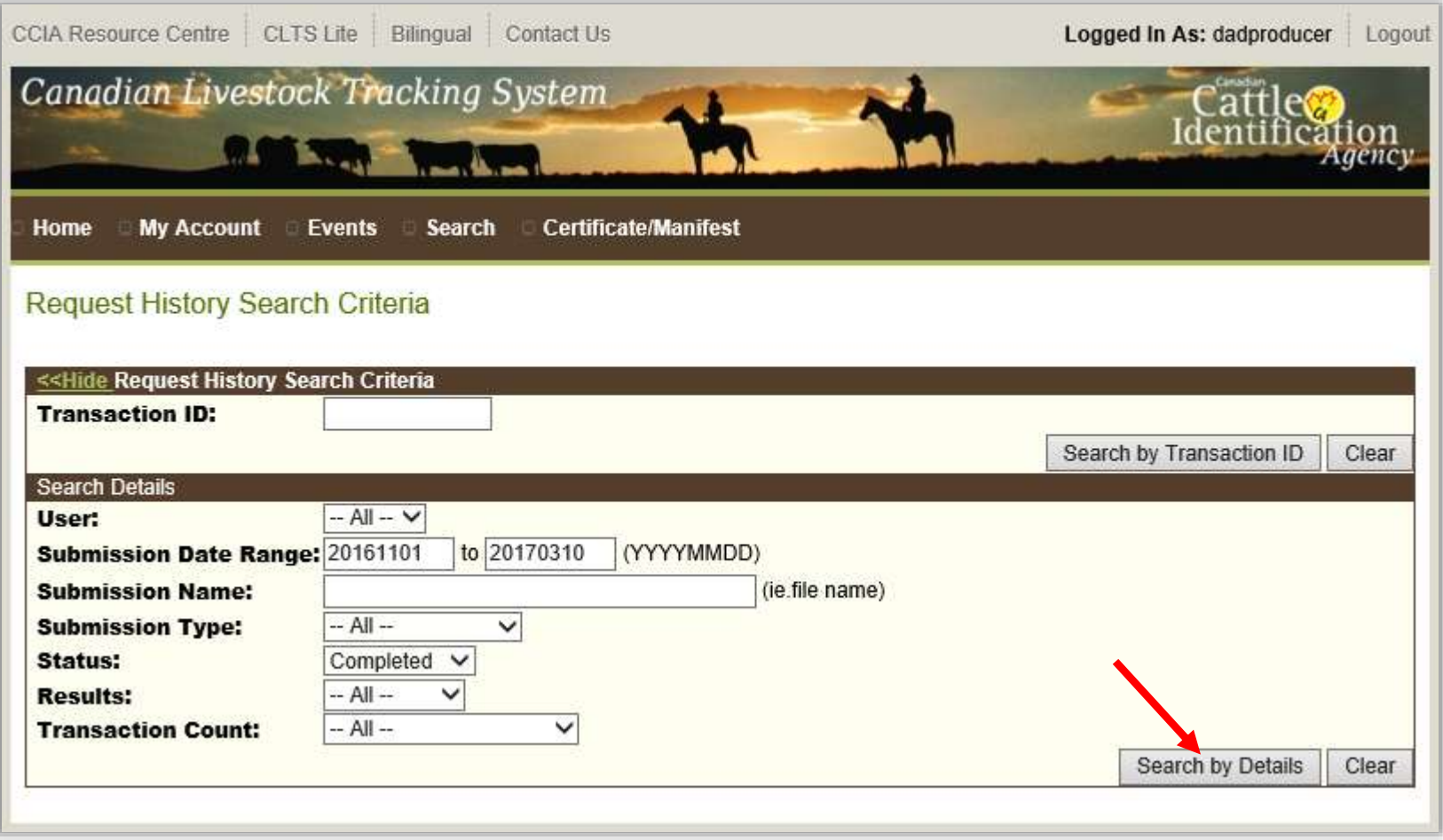

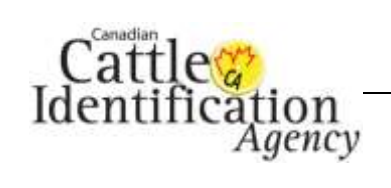

6. If the transaction details you entered do not return any results, you will receive the message below. Check to see that you have entered the correct information, then try again. If you still do not receive any results, broaden your search by using fewer options and expanding your date range, then search again.

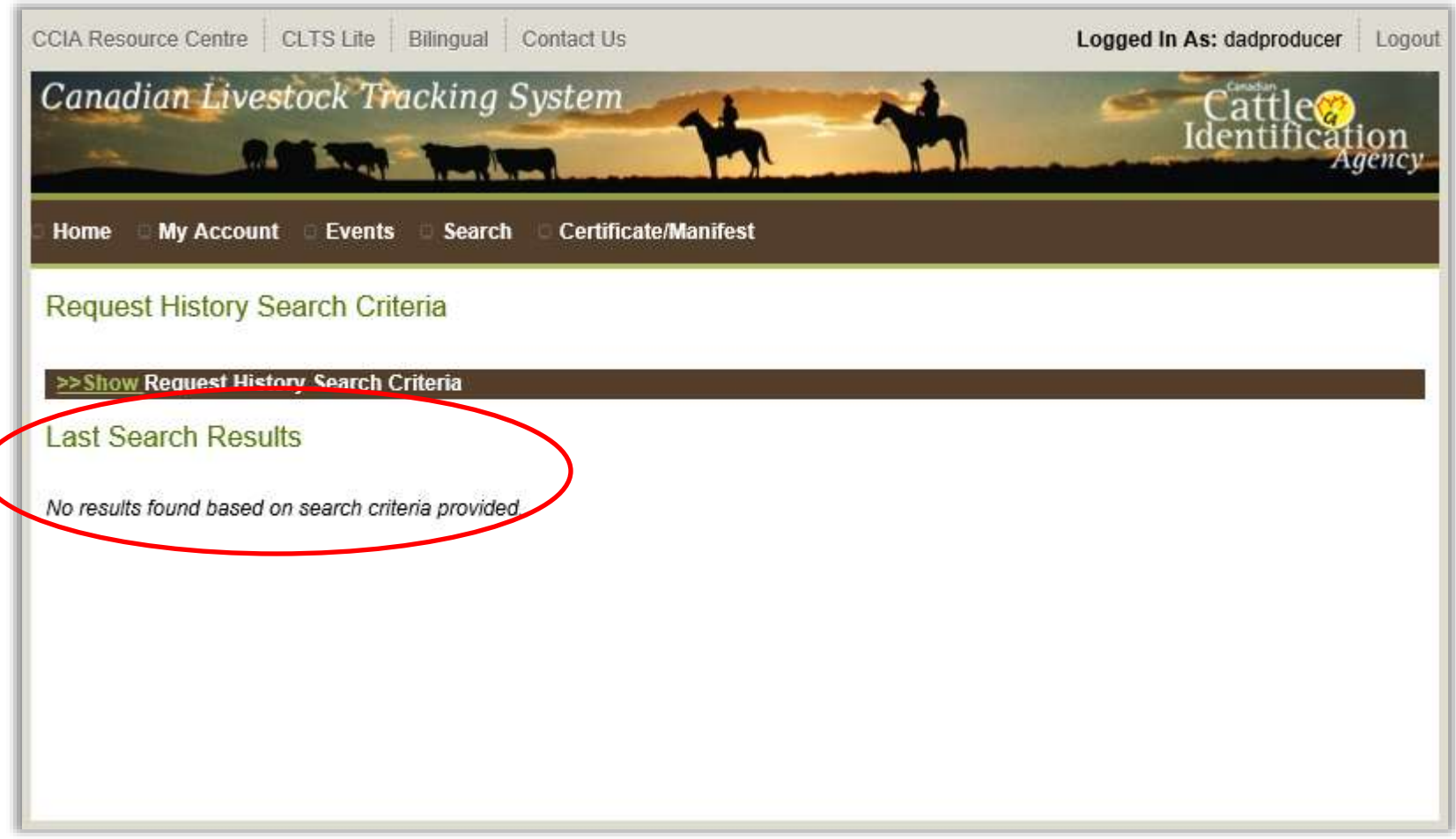

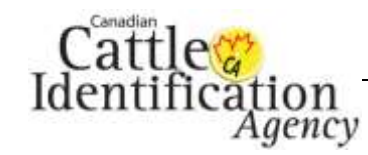

7. If the transaction details entered match your account transactions, the search criteria will hide and the **Last Search Results** heading will appear revealing the results below. To view the details of the transaction, click the **Transaction ID**.

*Note: Under the Results heading, a* appears beside the successful record count, and a **2** appears beside the error count.

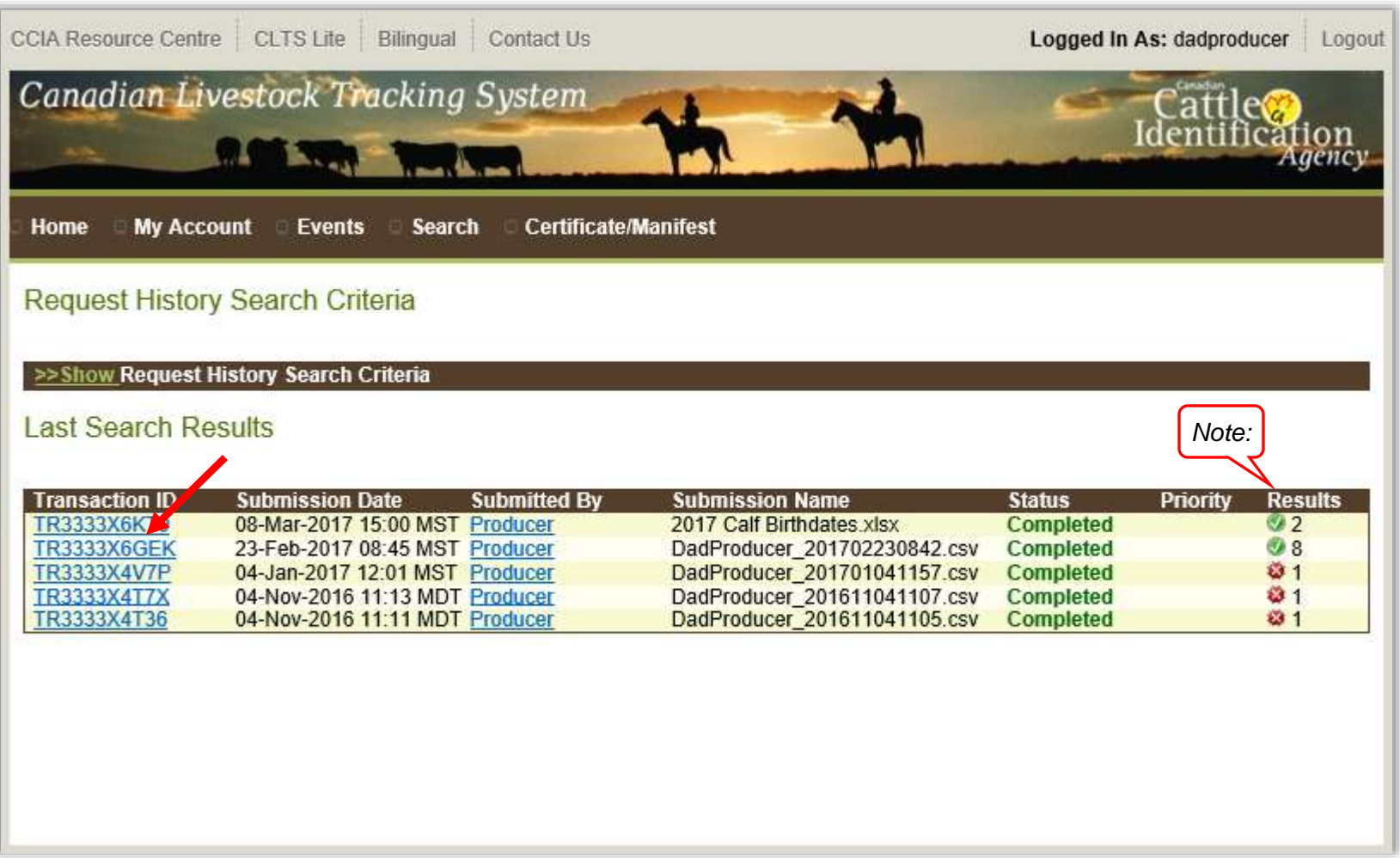

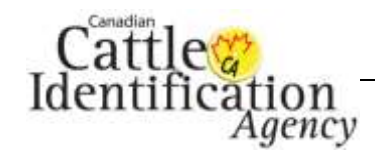

- 8. If your file has finished processing and shows a **Completed** status, the **Request Record Details** will appear. If your transaction has not yet begun processing, the status will show **Pending**. If it has begun processing but is not yet complete, the status will show as **Processing**.
	- a. To view or download the records of the transaction, click **Display Records** or **Download Records** for the preferred category. If there are errors on the transaction, there will be a link to view the error records.
	- b. For a transaction that requires deactivation, click the **Deactivate All Events** button. For the deactivation user guide, [click here.](http://support.canadaid.ca/wp-content/uploads/25.-Deactivating-a-Transaction.pdf)
	- c. For transactions that qualify, the **Create a birth certificate** button will appear. For the birth date certificate user guide, [click here.](http://support.canadaid.ca/wp-content/uploads/20.-Birth-Date-Certificate.pdf)
	- d. To return to the confirmation screen, click **Back**.

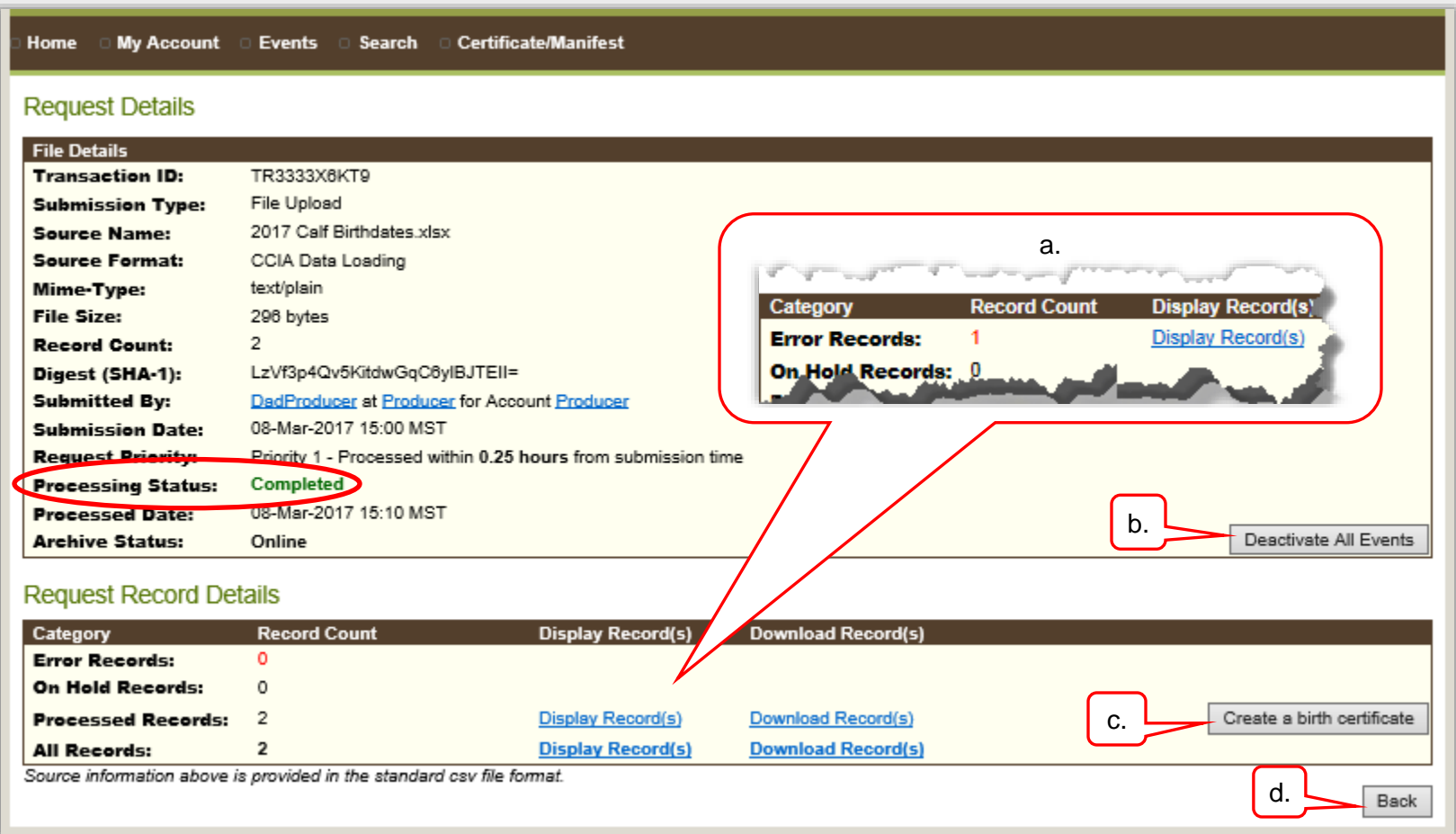

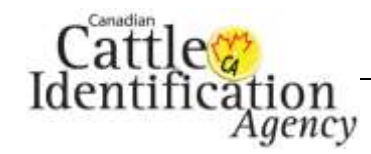

- 9. If you clicked **Display Records**, the following will appear:
	- a. If there were no errors, you will see the screen below. To view more information, move the scroll bar to the right.

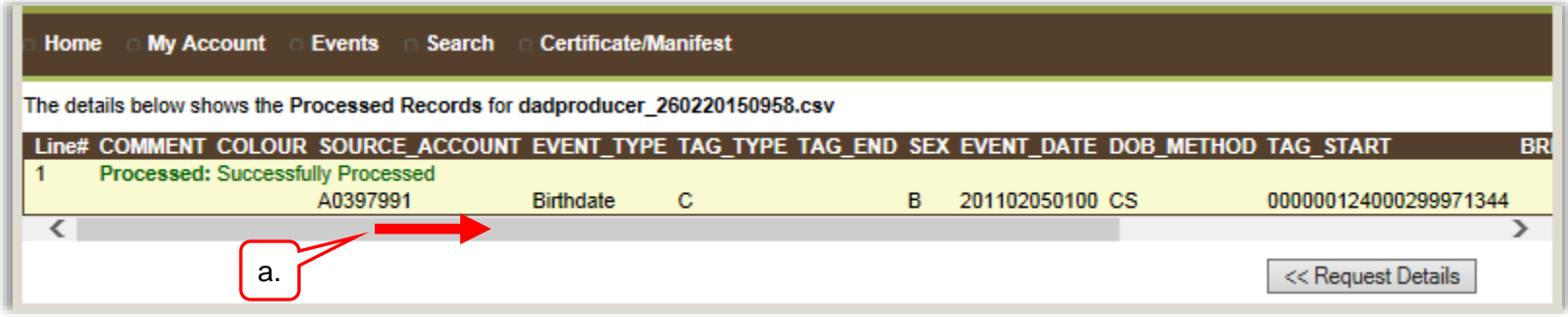

- b. If there were errors, the error code and message will appear. To view more information, move the scroll bar to the right.
- c. If you are unsure of what an error message means or how to correct it, click [HERE](http://support.canadaid.ca/?p=783) for a list of common error messages and their solutions, or feel free to contact CCIA. [Click here](http://support.canadaid.ca/?page_id=51) for CCIA contact information.
- d. Click here, to return to the **Request Details** screen.

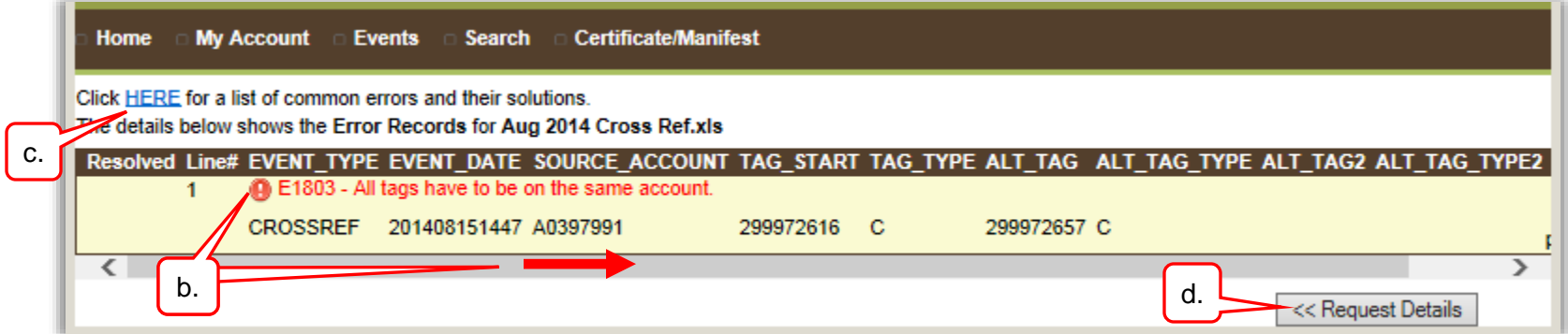

This concludes **Transaction Details**, to return to the main menu *click here*.

This concludes **Transaction Status and Results**. For more CLTS database user guides, [click here](http://support.canadaid.ca/?page_id=10) or visit http://support.canadaid.ca.